# **Jira Issues Widget**

In this section:

- [Introduction](#page-0-0)
- $\bullet$ **[Requirements](#page-0-1)**
- [Installation](#page-0-2)
- [Adding and Configuring the Widgets](#page-2-0)
- [Using the Widgets](#page-3-0)

## <span id="page-0-0"></span>Introduction

This artifact is shipped with the Parasoft [Traceability Pack.](https://docs.parasoft.com/display/DTP543/Traceability+Pack) It adds two widgets that show issues from the connected Jira system. Both widgets are pie charts that organize issues by status or by priority. One widget has settings for querying Jira. The other widget allows you to manually enter a JQL to find issues.

## <span id="page-0-1"></span>**Requirements**

- DTP and Enterprise Pack 5.4.3.
- At least one project set up in a Jira.

### **JIRA Limits Results to 1000 Items**

By default, the search API for Jira will return a maximum of up to 1000 issues. This is an intentional limitation set by Atlassian to avoid any possible OutOfMemory exceptions. See the following Jira documentation for information on changing this limit:

<https://confluence.atlassian.com/jirakb/exporting-a-filter-result-containing-more-than-1000-issues-191500982.html>

## <span id="page-0-2"></span>Installation

Λ

This artifact is installed as part of the Parasoft Traceability Pack.

1. Choose **Extension Designer** from the settings menu (gear icon).

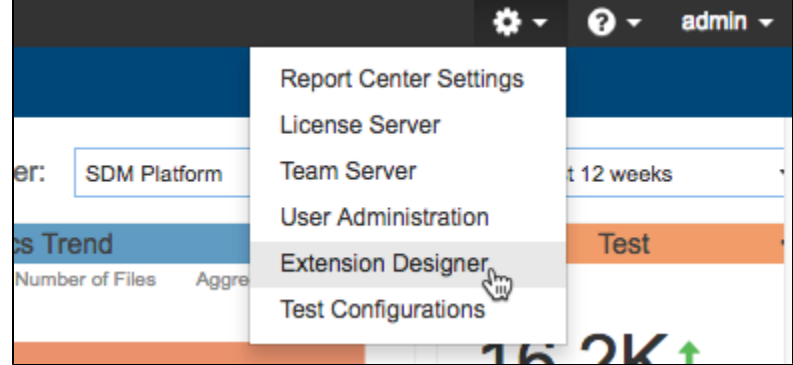

- 2. Click the **Configuration** tab to open Artifact Manager.
- 3. Click **Upload Artifact** and browse for the traceability-pack-<version>.zip archive (also see [Downloading and Installing Artifacts](https://docs.parasoft.com/display/DTP543/Downloading+and+Installing+Artifacts)).
- 4. Click **Install** and a collection of assets and configuration files for enabling traceability will be installed.

### Deploying the Widgets

After installing the Traceability Pack, you can use Extension Designer to deploy the artifact to a service, which will add the widgets to your DTP environment. The following instructions also appear in the [Downloading and Installing Artifacts](https://docs.parasoft.com/display/DTP543/Downloading+and+Installing+Artifacts) section.

- 1. Open Extension Designer and click on the **Services** tab.
- 2. Choose an existing service to deploy the artifact or create a new service in the DTP Workflows category. Refer to [Working with Services](http://docs.parasoft.com/display/DTPDEVEL/.Working+with+Services+v5.4.3) for additional information on organizing services and artifacts.
- 3. If you are adding the artifact to an existing service, add a new Flow tab (see [Working with Flows\)](http://docs.parasoft.com/display/DTPDEVEL/.Working+with+Flows+v5.4.3) and choose **Import> Library> Workflows> Traceability Pack> Jira Issues Widget** from the vertical ellipses menu.
- 4. Click inside the Flow tab to drop the nodes into the service.
- 5. Double-click the **Set JIRA URL** change node and specify the location of you Jira server.

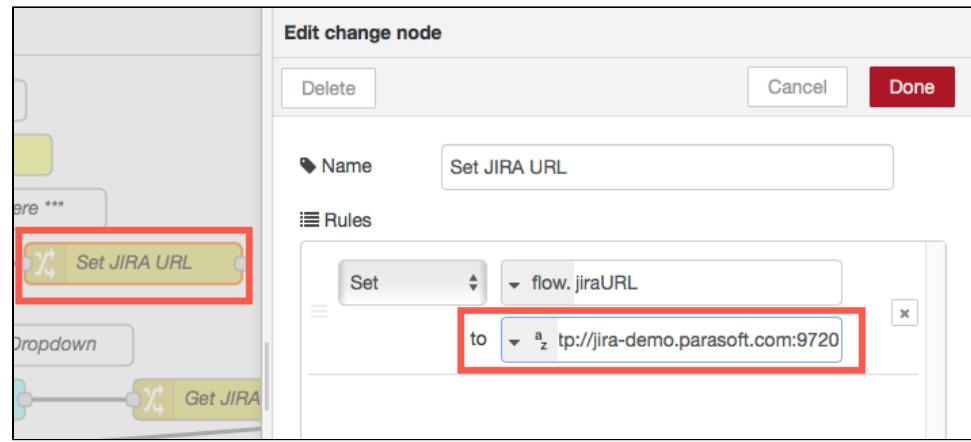

6. Double-click the **Get JIRA Projects** node and click the edit button for the Jira REST API Configuration field.

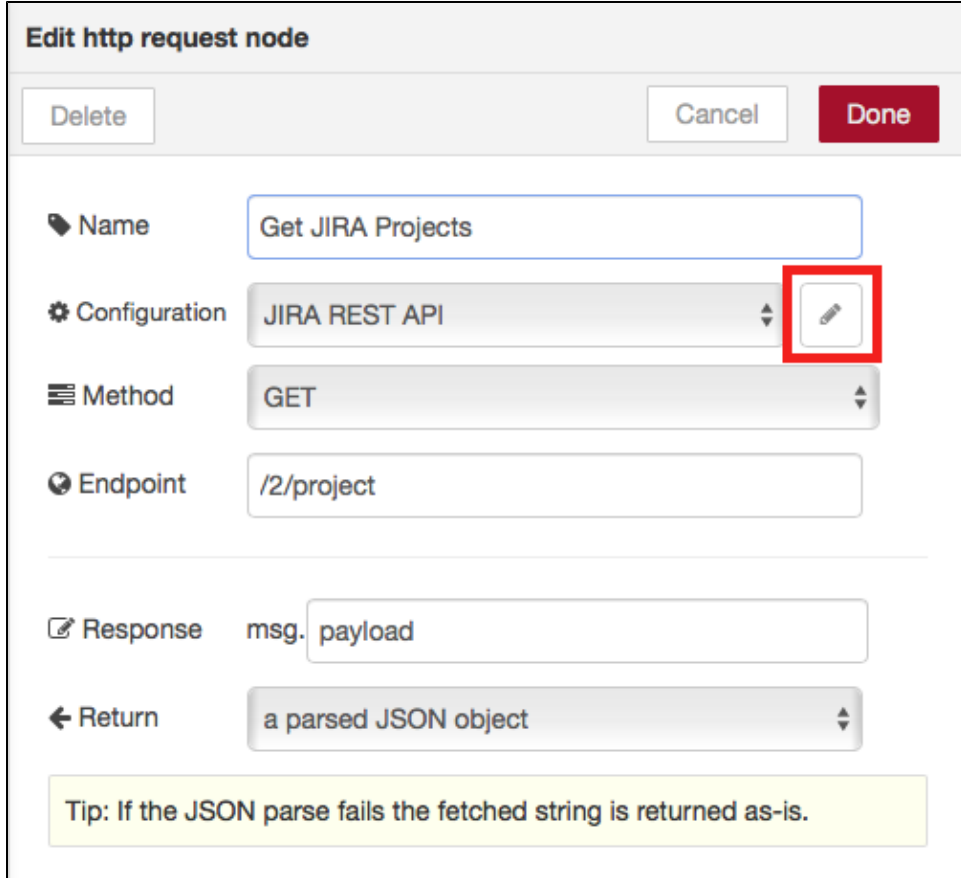

7. Enter your Jira credentials and click **Update**. The user credentials must have access to all projects. Users will be able to add the widget to their dashboard and specify JQL, but the queries will fail without access to the project(s).

#### **Create a Dedicated JIRA User for Extension Designer**  $\odot$

If Jira detects that a user is making requests from multiple machines, it may lock the user out. We recommend creating a dedicated user for Extension Designer to avoid being locked out by Jira.

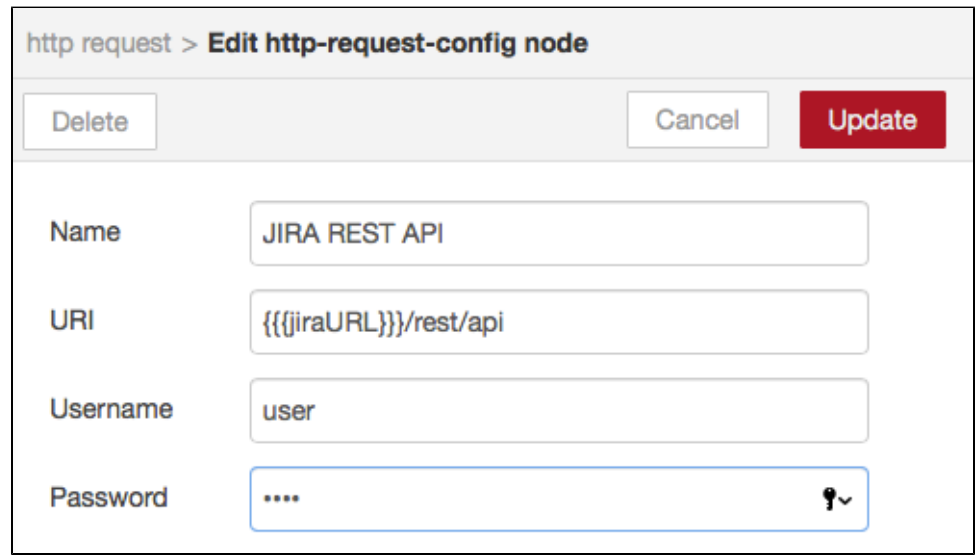

8. Click **Deploy**.

## <span id="page-2-0"></span>Adding and Configuring the Widgets

Both widgets are added to a new Jira category when the artifact is deployed. See [Adding Widgets](https://docs.parasoft.com/display/DTP543/Adding+Widgets) for instructions on how to add widgets in DTP.

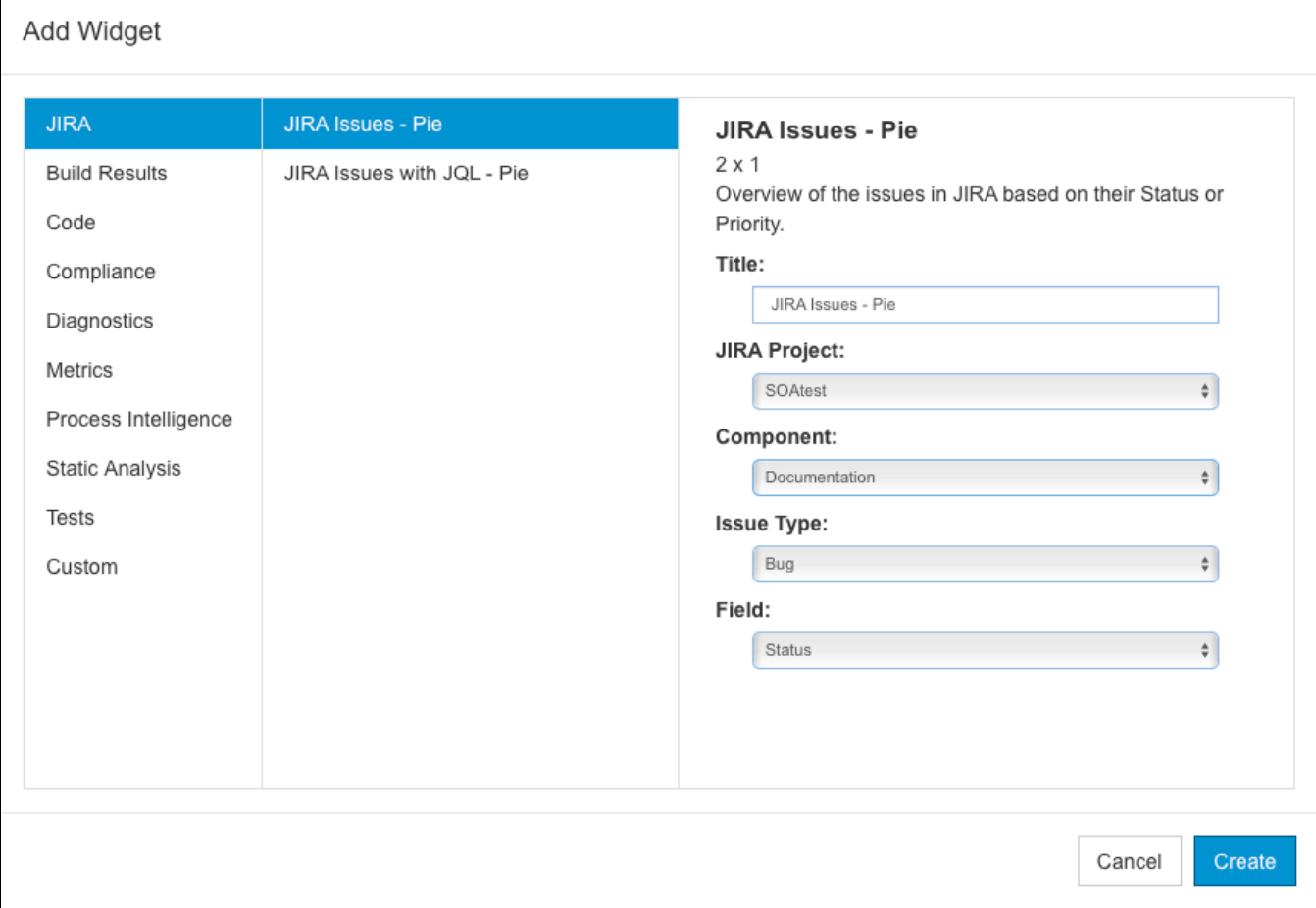

### Configuring JIRA Issues - Pie Widget

You can configure the following settings

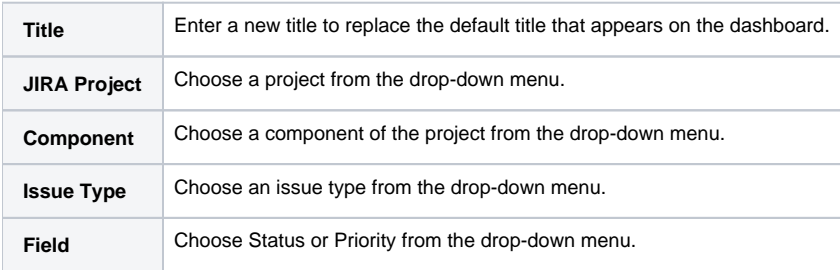

### Configuring the JIRA Issues with JQL - Pie Widget

You can configure the following settings

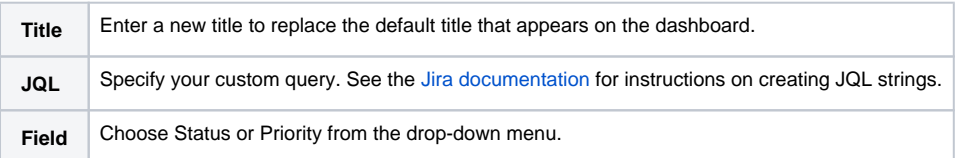

## <span id="page-3-0"></span>Using the Widgets

You can add multiple instances of the widget to create several views of the data stored in Jira.

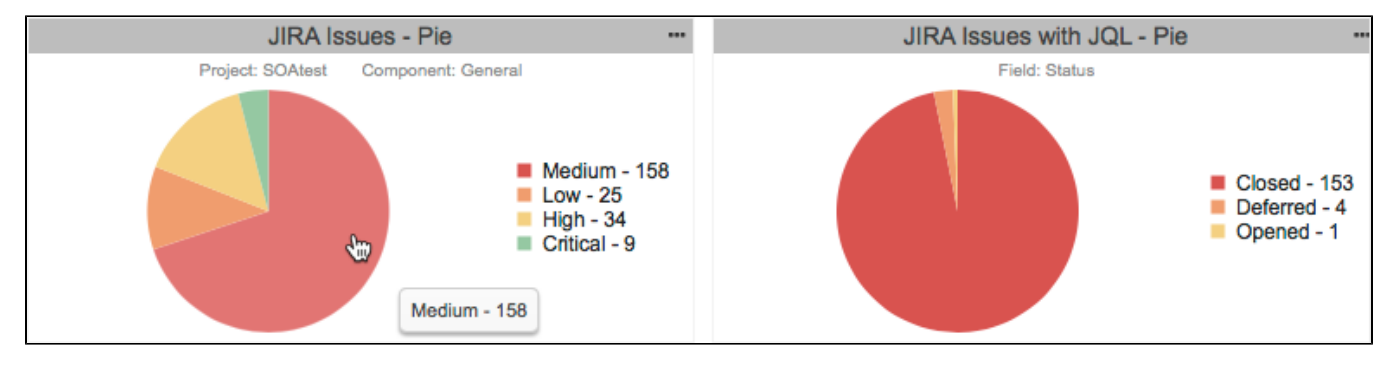

Click on the widget to view the issue in Jira.